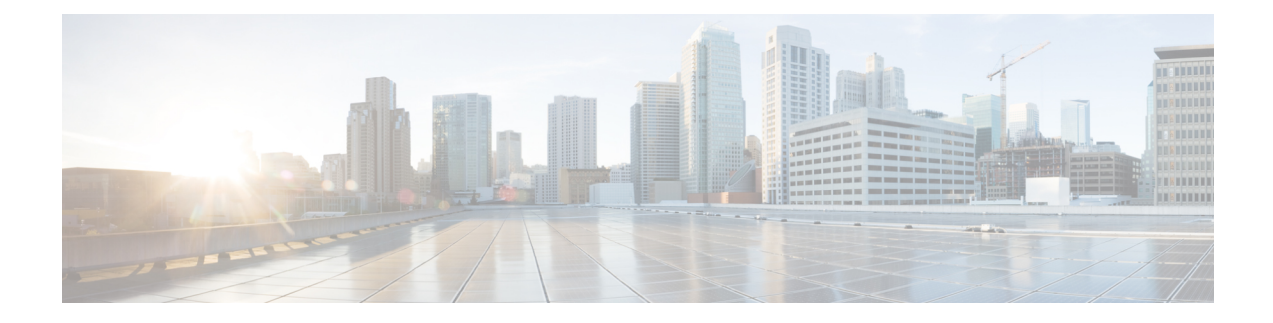

# **Downstream Interface Configuration**

This document describes how to configure the downstream interfaces on the Cisco cBR Series Converged Broadband Router.

- Finding Feature [Information,](#page-0-0) on page 1
- Hardware [Compatibility](#page-0-1) Matrix for the Cisco cBR Series Routers, on page 1
- Information About Downstream Interface [Configuration](#page-1-0) , on page 2
- How to Configure [Downstream](#page-3-0) Interfaces, on page 4
- [Configuration](#page-8-0) Examples, on page 9
- Additional [References,](#page-11-0) on page 12
- Feature Information for Downstream Interface [Configuration](#page-11-1) on the Cisco cBR Router, on page 12

## <span id="page-0-0"></span>**Finding Feature Information**

#### **Finding Feature Information**

Your software release may not support all the features that are documented in this module. For the latest feature information and caveats, see the release notes for your platform and software release. The Feature Information Table at the end of this document provides information about the documented features and lists the releases in which each feature is supported.

## <span id="page-0-1"></span>**Hardware Compatibility Matrix forthe Cisco cBR Series Routers**

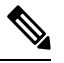

The hardware components that are introduced in a given Cisco IOS-XE Release are supported in all subsequent releases unless otherwise specified. **Note**

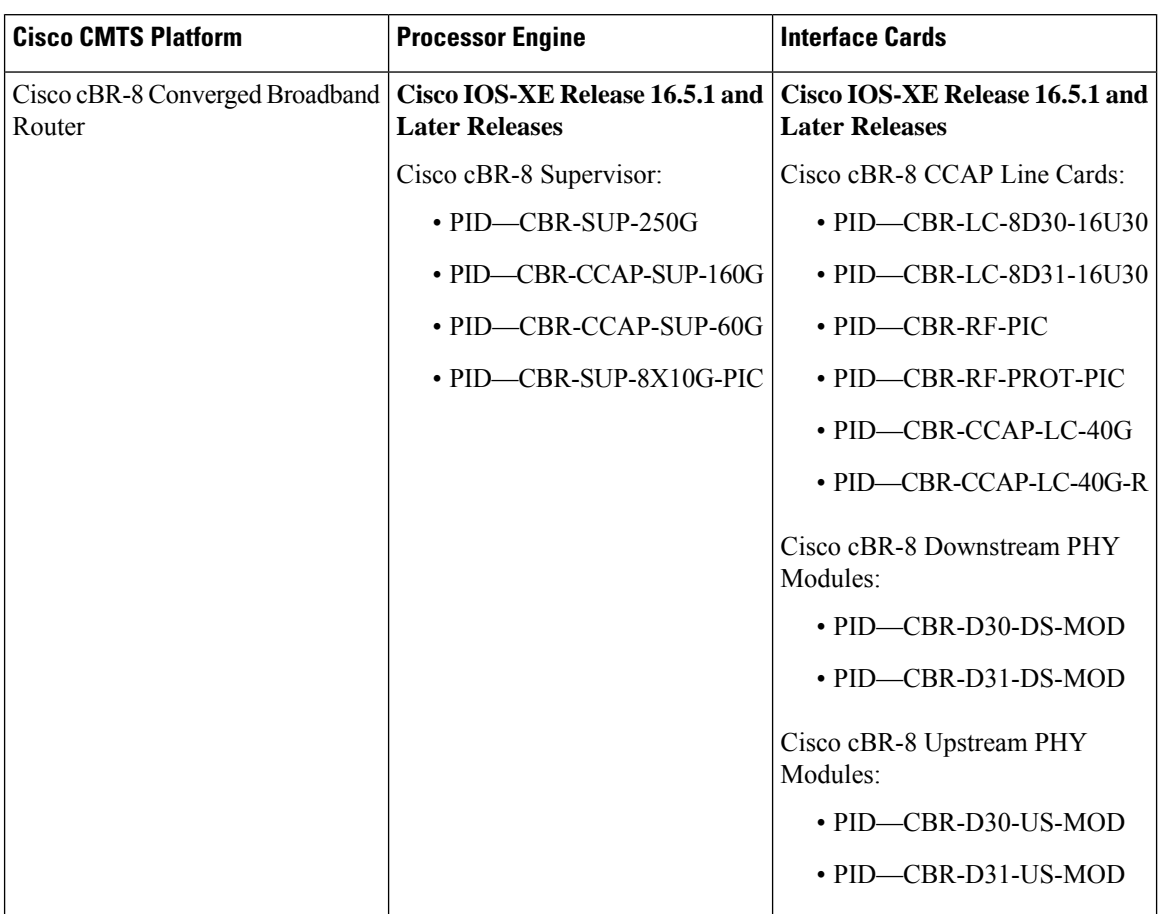

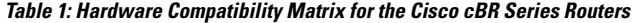

## <span id="page-1-0"></span>**Information About Downstream Interface Configuration**

#### **Overview**

- Each downstream port requires port level configuration and channel level configuration. Port level configuration is optimized with a frequency profile that defines ranges of frequencies available on the port. Channel level configuration is optimized with a QAM profile and channel range configuration block that auto-increments frequency and duplicates annex, modulation, and interleaver.
- Each channel requires a set of parameters: frequency, annex, modulation, interleaver, and DOCSIS channel id.
- Configuration is done in 4 major blocks of configuration:
	- QAM Profile—Example: "cable downstream qam-profile 1"
	- Frequency Profile—Example: "cable downstream freq-profile 2"
	- Port/Controller—Example: "controller Integrated-Cable 3/0/0"
	- RF Channel block—Example: "rf-chan 0 31"

#### **Downstream RF Port and Channel Management**

The downstream RF port and channel management feature is responsible for the configuration and management of the downstream RF ports and channels. Each downstream RF channel can be provisioned either as a DOCSIS or traditional MPEG video QAM channel.

#### **QAM Profile**

A QAM profile describes the common downstream channel modulator settings, referred to as physical layer parameters. This includes QAM constellation, symbol rate, interleaver-depth, spectrum-inversion, and annex. The QAM profile is described by *CCAP DownPhyParams* object. Default QAM profiles are supported and customized for DOCSIS or MPEG Video, which are described as *DocsisPhyDefault* and *VideoPhyDefault* objects, respectively.

A maximum of 32 QAM profiles can be defined. There are four system-defined QAM profiles (0 to 3), which cannot be deleted or modified. You can define profiles 4 to 31.

The system defined profiles are:

- Profile 0 default-annex-b-64-qam
	- interleaver-depth: I32-J4
	- symbol rate: 5057 kilo-symbol/second
	- spectrum-inversion: off
- Profile 1 default-annex-b-256-qam
	- interleaver-depth: I32-J4
	- symbol rate: 5361 kilo-symbol/second
	- spectrum-inversion: off
- Profile 2 default-annex-a-64-qam
	- interleaver-depth: I12-J17
	- symbol rate: 6952 kilo-symbol/second
	- spectrum-inversion: off
- Profile 3 default-annex-a-256-qam
	- interleaver-depth: I12-J17
	- symbol rate: 6952 kilo-symbol/second
	- spectrum-inversion: off

#### **Frequency Profile**

A frequency profile defines the ranges of frequencies available on a port. A maximum of 16 frequency profiles can be defined. There are foursystem-defined frequency profiles(0 to 3), which cannot be deleted or modified. You can define profiles 4 to 15.

The system defined profiles are:

- Profile 0 annex-b-low, Frequency range (Hz): 90000000 863999999
- Profile 1 annex-b-high, Frequency range (Hz): 234000000 1002999999
- Profile 2 annex-a-low, Frequency range (Hz): 94000000 867999999
- Profile 3 annex-a-high, Frequency range (Hz): 267000000 1002999999

The frequency ranges are defined using lanes and blocks:

- Four lanes per port, each lane can support 216 MHz range.
- Four blocks per lane, each block can support 54 MHz range.
- Lanes and blocks may have overlapping frequency ranges.

### <span id="page-3-0"></span>**How to Configure Downstream Interfaces**

This section contains the following:

### **Configuring the Cisco CMTS Manually Using Configuration Mode**

Connect a console terminal to the console port on the I/O controller. When asked if you want to enter the initial dialog, answer **no** to go into the normal operating mode of the router. After a few seconds the user EXEC prompt (**Router>**) appears.

### **Configuring the QAM Profile on the Downstream Channels**

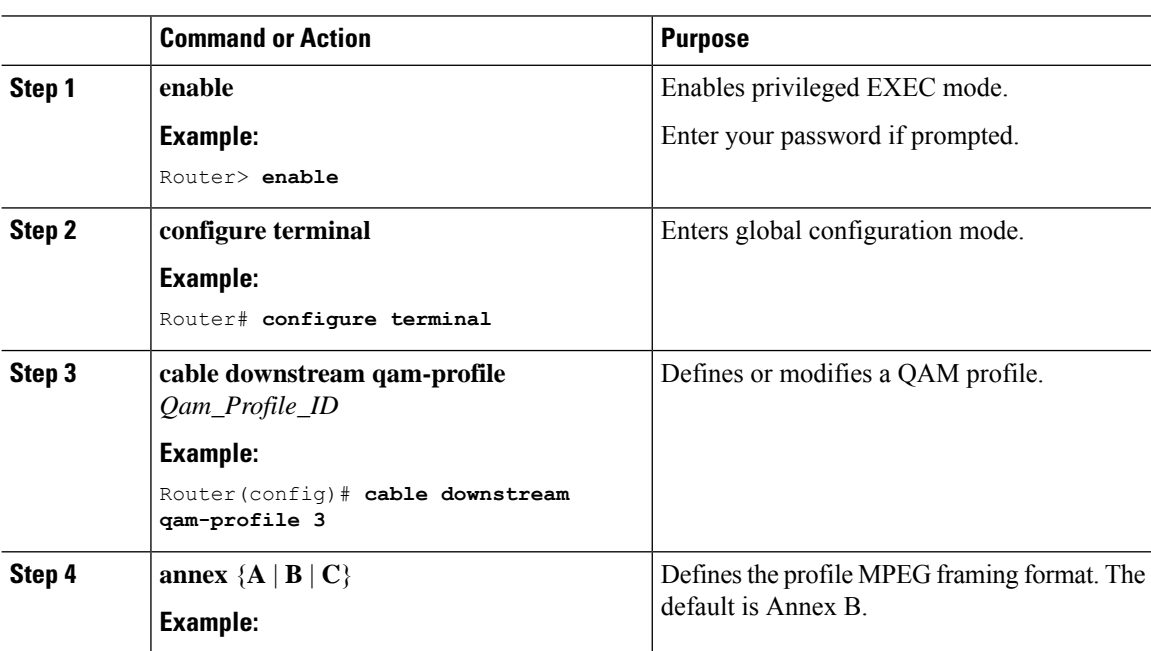

#### **Procedure**

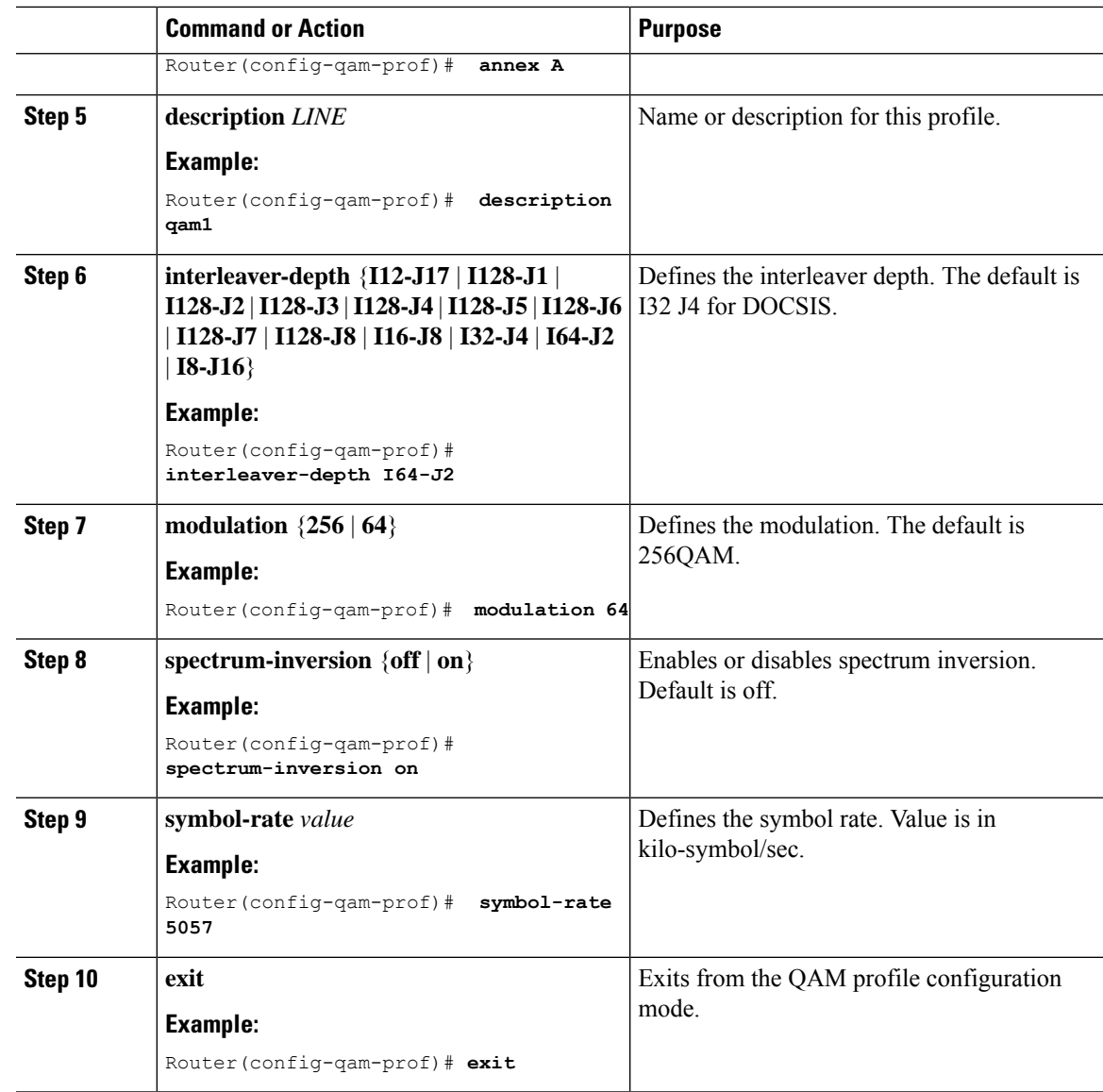

## **Configuring the Frequency Profile on the Downstream Channels**

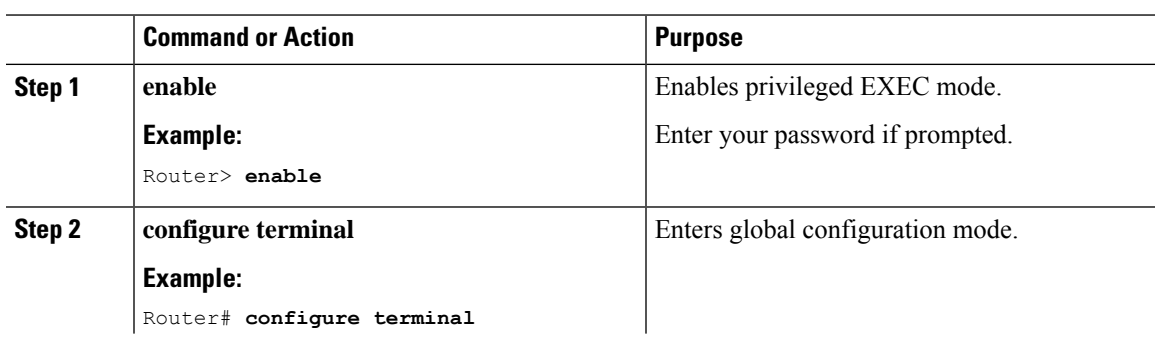

#### **Procedure**

I

 $\mathbf l$ 

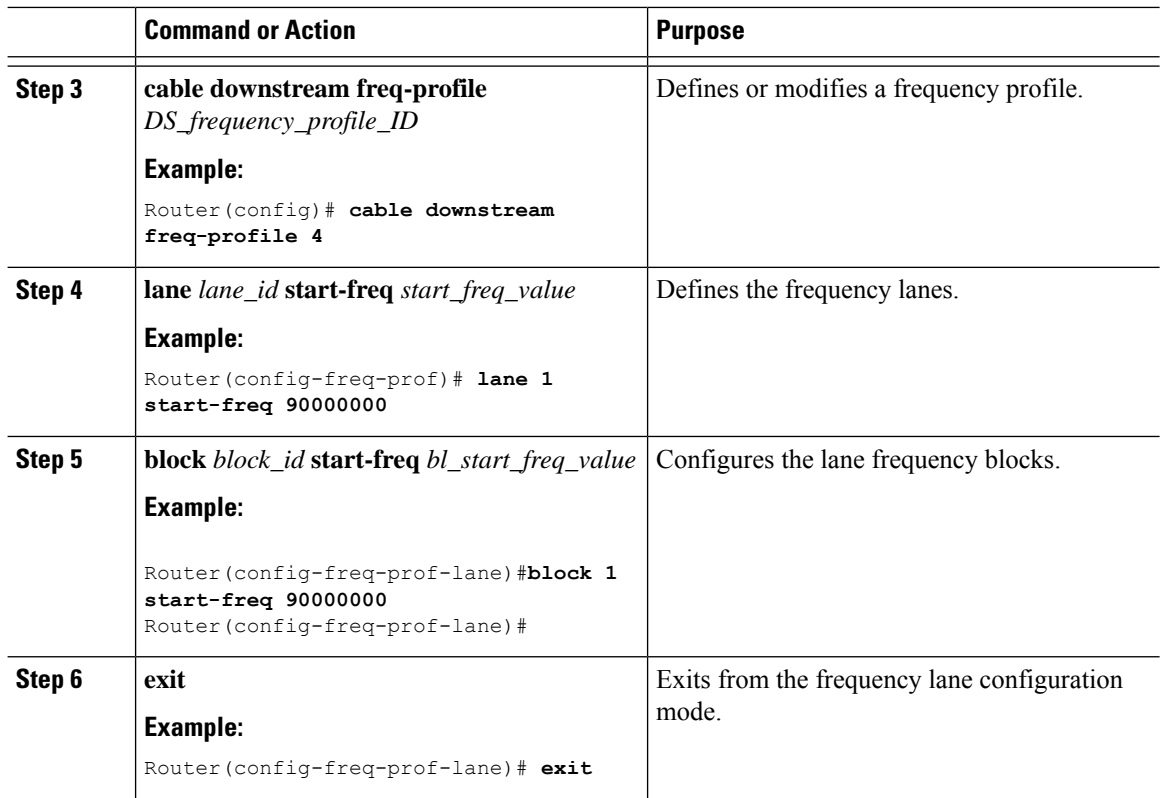

## **Configuring the Controller on the Downstream Channels**

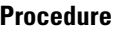

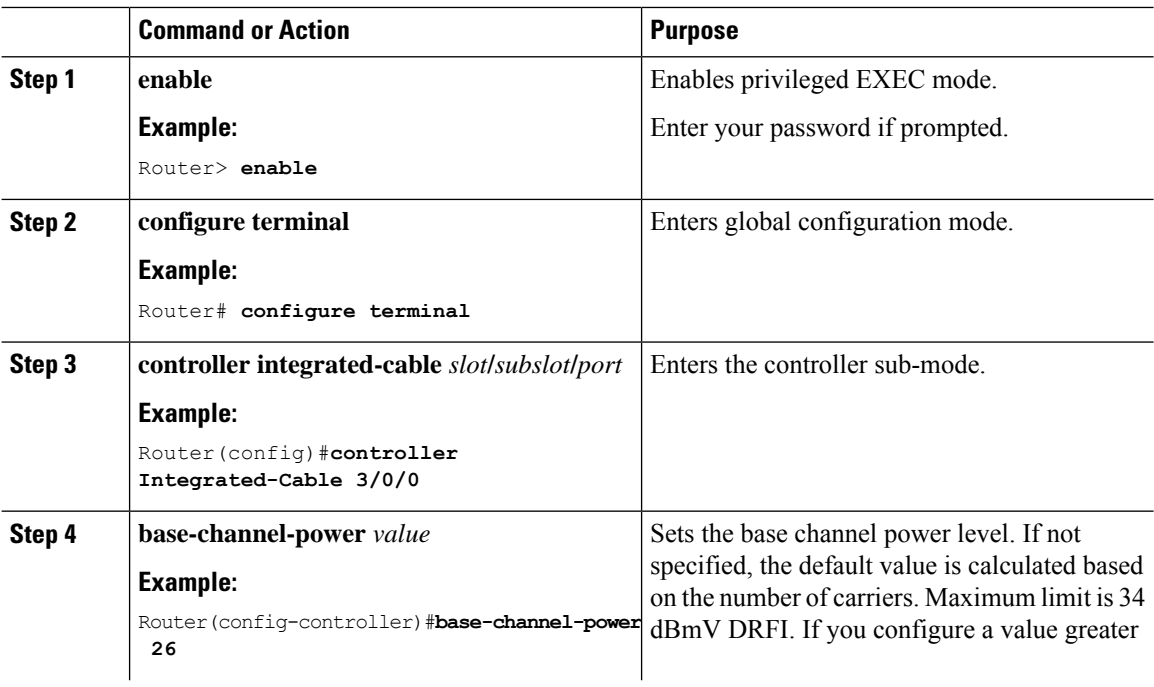

Ш

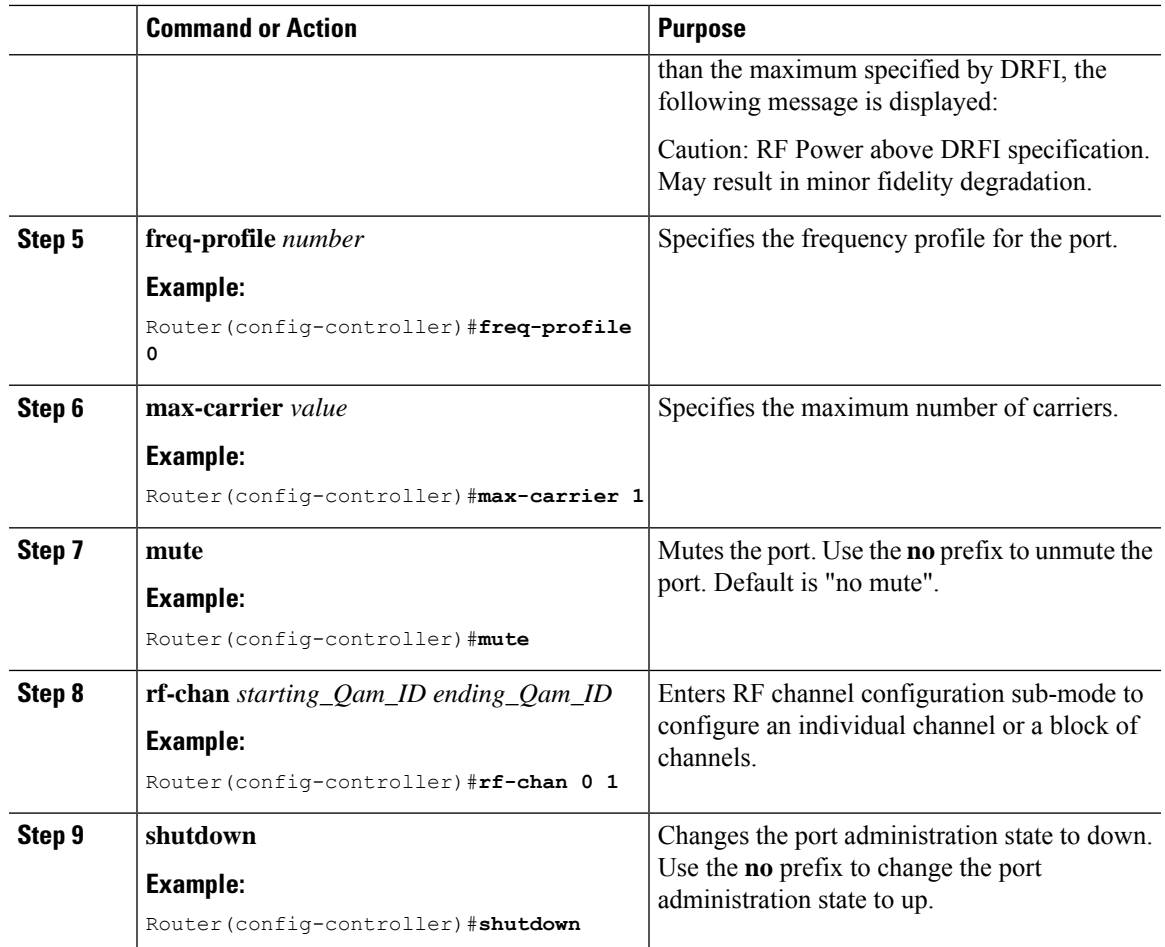

### **Troubleshooting Tips**

#### **Shutting and No Shutting Downstream Controller Immediately**

**Problem** Shutting down a downstream controller on a cable line card and bringing the controller back up immediately can cause a Queue ID Pending Drain event on the system. This results in traffic disruption to the modems or modems going offline.

**Solution** It is recommended that you wait for a few seconds (>30 secs) before issuing the no shut command on a shut downstream controller. The system also restricts the user from issuing the no shut command immediately by printing this message.

```
Config change could not be applied as a cleanup is pending following shut on
controller x/x/x. Please wait for the cleanup to complete before attempting to
no shut controller.
```
### **Configuring the RF Channel on a Controller**

The RF channel submode is entered from the channel controller configuration submode using the **rf-chan** command as described in the previoussection. If an individual channel wasspecified in the **rf-chan**command, only that channel configuration is changed. If a block of channels was specified in the **rf-chan** command, the configuration change is applied to all channels in the block.

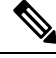

If the user tries to add a video type RF channel to a cable interface, the following message appears to reject the configuration: **Note**

X/X/X rf-channel XX is video type channel, it can't be configured as primary DS

If a RF channel is configured under cable interface, when the user tries to change the channel type to video, the following message appears to reject the configuration:

```
X/X/X rf channel X can't be set to video type.
It is configured under Cable1/0/1.
Please remove the configuration before change the qam type
```
#### **Procedure**

#### **Step 1 docsis-channel-id** *dcid*

#### **Example:**

Router(config-rf-chan)#**docsis-channel-id 1**

Changes the channel DOCSIS channel identifier. In block mode, the value is assigned to the first channel and incremented for successive channels.

#### **Step 2 frequency** *value*

#### **Example:**

Router(config-rf-chan)#**frequency 93000000**

Configures the channel's center frequency in Hz. The available frequency range is determined from the port's frequency profile, if configured. If not configured, the available range will be the full port spectrum. In block mode, the frequency will be assigned to the first channel. Successive channels will get the next center frequency for the annex specified in the QAM profile (+6 Hz for Annex B, +8 Hz for Annex A).

#### **Step 3 mute**

#### **Example:**

Router(config-rf-chan)#**mute**

Mutes the RF channel. Enter the **no** prefix to unmute the channel. Default is "no mute".

**Step 4 power-adjust** *pwr\_adj\_range*

#### **Example:**

Router(config-rf-chan)#**power-adjust 8.0 - 0.0 dBmV** Adjusts the RF channel's power.

**Step 5 qam-profile** *qam\_profile\_number*

#### **Example:**

Router(config-rf-chan)#**qam-profile 0**

Specifies the QAM profile for this channel.

Ш

#### **Step 6 rf-output** *value*

#### **Example:**

Router(config-rf-chan)#**rf-output normal**

Changes the RF output mode to test the channel.

#### **Step 7 shutdown**

#### **Example:**

Router(config-rf-chan)#**shutdown**

Changes the channel administration state to down. Use the **no** prefix to change the channel administration state to up. The default is "no shut".

#### **Step 8 type** *value*

#### **Example:**

Router(config-rf-chan)#**type video**

Configures the channel QAM type. The default is DOCSIS.

### <span id="page-8-0"></span>**Configuration Examples**

#### **Downstream Interface Configuration Example**

The example below shows the configuration of:

- QAM Profile—The system defined QAM profile for Annex B and 256 QAM.
- Frequency Profile—The system defined frequency profile annex-b-low.
- Controller and RF channel—Port 0 on slot 3/0 with frequency profile 0; 96 channels with QAM profile 1 and center frequencies starting at 93 MHz.

```
cable downstream qam-profile 1
  annex B
 modulation 256
 interleaver-depth I32-J4
 symbol-rate 5361
 spectrum-inversion off
 description default-annex-b-256-qam
cable downstream freq-profile 0
 lane 1 start-freq 90000000
   block 1 start-freq 90000000
   block 2 start-freq 138000000
   block 3 start-freq 186000000
   block 4 start-freq 234000000
  lane 2 start-freq 282000000
   block 1 start-freq 282000000
   block 2 start-freq 330000000
   block 3 start-freq 378000000
   block 4 start-freq 426000000
  lane 3 start-freq 474000000
   block 1 start-freq 474000000
```

```
block 2 start-freq 522000000
   block 3 start-freq 570000000
   block 4 start-freq 618000000
 lane 4 start-freq 666000000
   block 1 start-freq 666000000
   block 2 start-freq 714000000
   block 3 start-freq 762000000
   block 4 start-freq 810000000
controller Integrated-Cable 3/0/0
max-carrier 128
base-channel-power 34
freq-profile 0
rf-chan 0 95
 type DOCSIS
 frequency 93000000
 rf-output NORMAL
 power-adjust 0
 docsis-channel-id 1
 qam-profile 1
```
#### **Show Command Examples for Displaying the State**

Use the following commands to display the state of any QAM profile, Frequency profile, downstream controller or channel.

#### **QAM Profile Configuration Example**

```
Router#show cable qam-profile 0
QAM Profile ID 0: default-annex-b-64-qam
        annex: B
        modulation: 64
        interleaver-depth: I32-J4
        symbol rate: 5057 kilo-symbol/second
        spectrum-inversion: off
Router#
```
#### **Frequency Profile Configuration Example**

```
Router#show cable freq-profile 0
Frequency Profile ID 0 annex-b-low:
        Lane 1 start-freq 90000000hz
               Block 1 start-freq 90000000hz
                Block 2 start-freq 138000000hz
                Block 3 start-freq 186000000hz
                Block 4 start-freq 234000000hz
        Lane 2 start-freq 282000000hz
               Block 1 start-freq 282000000hz
                Block 2 start-freq 330000000hz
                Block 3 start-freq 378000000hz
               Block 4 start-freq 426000000hz
        Lane 3 start-freq 474000000hz
                Block 1 start-freq 474000000hz
                Block 2 start-freq 522000000hz
               Block 3 start-freq 570000000hz
               Block 4 start-freq 618000000hz
        Lane 4 start-freq 666000000hz
               Block 1 start-freq 666000000hz
                Block 2 start-freq 714000000hz
                Block 3 start-freq 762000000hz
```
Block 4 start-freq 810000000hz

Router#

#### **Controller Configuration Example**

```
Router#show controller Integrated-Cable 3/0/0 rf-port
 Admin: UP MaxCarrier: 128 BasePower: 34 dBmV Mode: normal
 Rf Module 0: UP
 Frequency profile: 0
 Free freq block list has 1 blocks:
   666000000 - 863999999
 Rf Port Status: UP
Router#
```
#### **RF Channel Configuration Example**

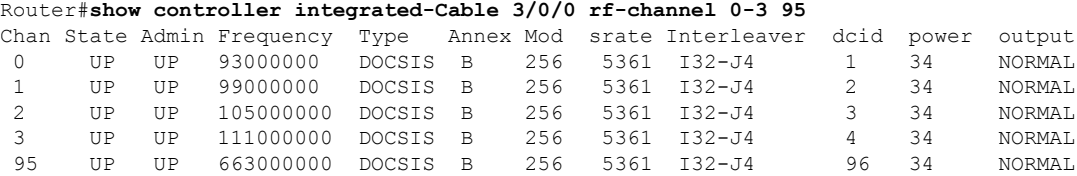

#### Router# **show controller integrated-Cable 3/0/0 rf-channel 0 verbose** Chan State Admin Frequency Type Annex Mod srate Interleaver dcid power output 0 UP UP 93000000 DOCSIS B 256 5361 I32-J4 1 34 NORMAL Qam profile: 1 Spectrum Inversion: Off Frequency Lane: 1 Block: 1 index: 1 Resource status: OK License: granted <02:00:04 EDT Jan 2 2012> JIB channel number: 0 Chan EnqQ Pipe RAF SyncTmr Vid Mac Video Primary DqQ TM Mpts Sniff 0 0 0 4 0 0 0000.0000.0000 0 0 0 0 0 NO Grp Prio P Prate Phy0-ctl Phy1-ctl Enable Tun-Id L2TPv3\_Ses\_id 0 0 0 1 1 0 TRUE 0 Chan Qos-Hi Qos-Lo Med-Hi Med-Lo Low-Hi Low-Lo 0 32774 16384 32768 16384 65536 32768 Chan Med Low TB-neg Qos\_Exc Med\_Xof Low\_Xof Qdrops Pos Qlen(Hi-Med-lo) Fl 0 Y 0 0 0 0 DSPHY Info: DSPHY Register Local Copy: QPRHI = c0000163, QPRLO = e30d0 DSPHY Register Local Copy Vaddr = 80000290, qam2max\_mapping = 80000000 DSPHY Register Local Copy: SPR ID = 0, SPR Mapping= c200000a Last read from HW: Mon Jan 2 02:02:04 2012 QPRHI = c0000163, QPRLO = e30d0, SPR = c200000a SPRMAPING c0000000 Q2Max 80000000 Last time read spr rate info from HW: Mon Jan 2 13:21:41 2012 SPR ID 0, rate value in kbps 0, overflow count 0, underflow count 0

#### Router#**show controllers Integrated-Cable 3/0/0 counter rf-channel**

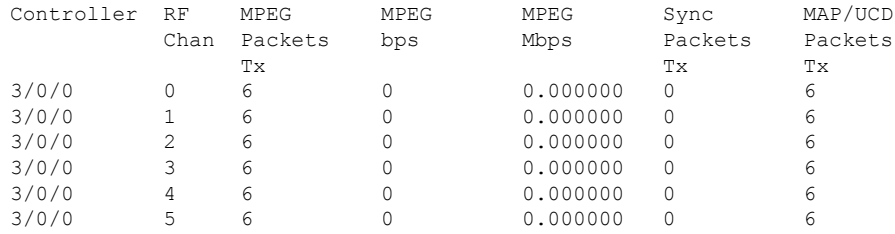

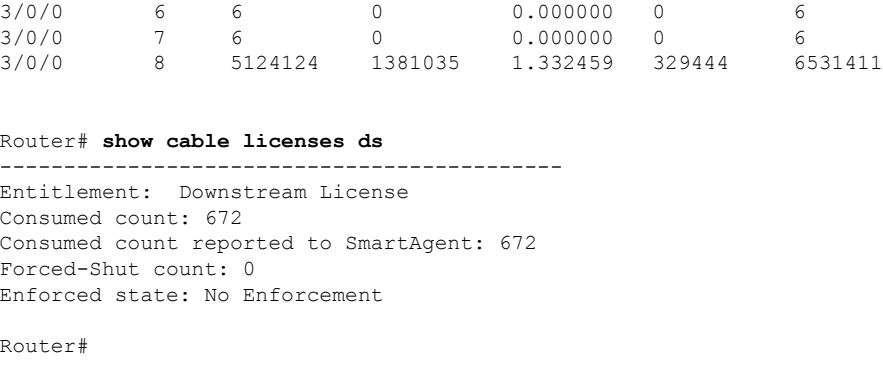

## <span id="page-11-0"></span>**Additional References**

#### **Technical Assistance**

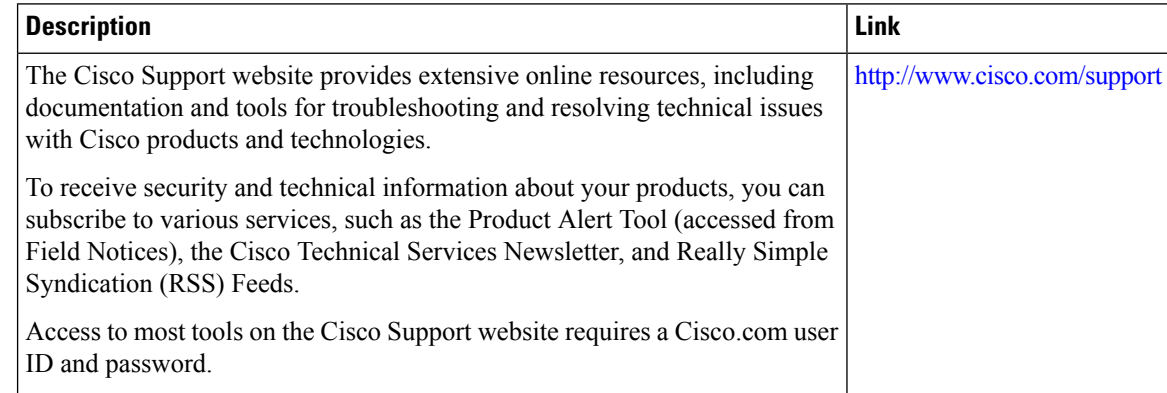

# <span id="page-11-1"></span>**Feature Information for Downstream Interface Configuration on the Cisco cBR Router**

Use Cisco Feature Navigator to find information about the platform support and software image support. Cisco Feature Navigator enables you to determine which software images support a specific software release, feature set, or platform. To access Cisco Feature Navigator, go to the <www.cisco.com/go/cfn> link. An account on the Cisco.com page is not required.

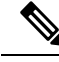

**Note**

The following table lists the software release in which a given feature is introduced. Unless noted otherwise, subsequent releases of that software release train also support that feature.

#### **Table 2: Feature Information for Downstream Interface Configuration**

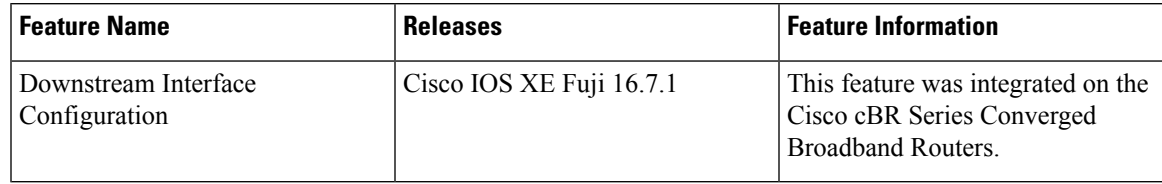

I

i.